## **システム DC太仕** No. 1794542

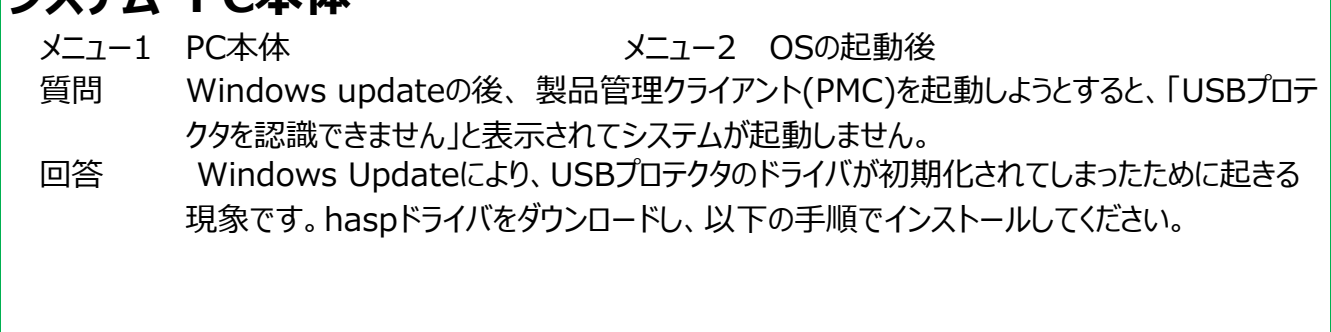

- ① エラーメッセージ右上の×をクリックして閉じてから、PC本体に接続されているUSBプロテクタを取り外します。
- 2 [こちら](https://supportportal.gemalto.com/csm?id=kb_article_view&sysparm_article=KB0018320) をクリックするとドライバのダウンロードページに行きますので、「DOW~」から始まるリンクをクリックします。 ※この手順書を印刷した場合は、「こちら」がクリックできないので、インターネットから「ブロードリーフ FAQ」で検索します。 ブロードリーフのよくある質問のページが表示されるので、「USBプロテクタ」を検索し、②の「こちら」をクリックしてください。

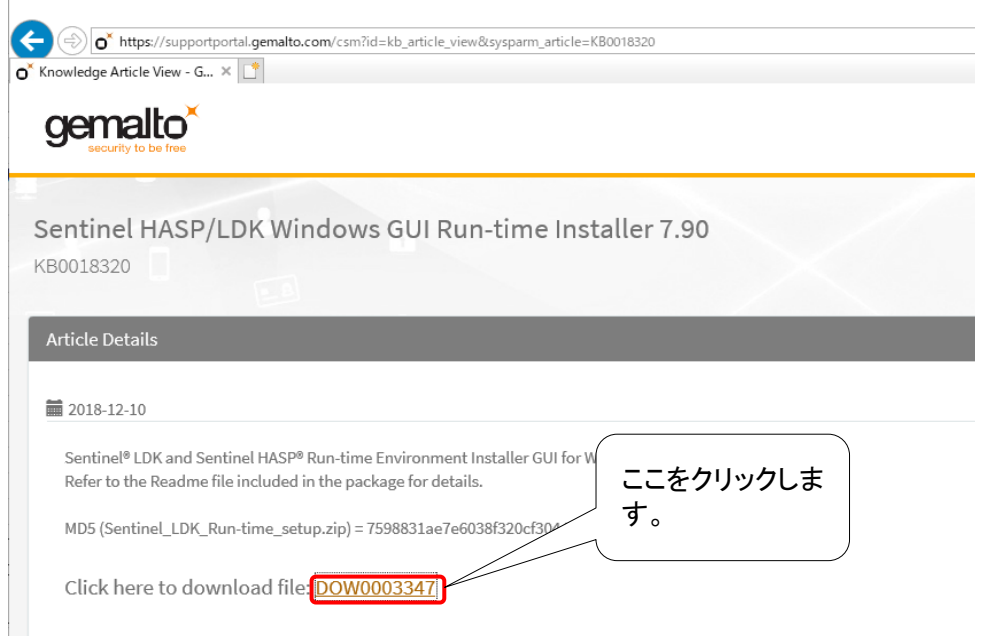

## 3 「SAFENET END USER LICENSE AGREEMENT」と表示されたら、一番下までスクロールし、 [I accept]をクリックします。

End User License Agreement

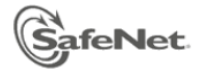

## **SAFENET END USER LICENSE AGREEMENT**

IMPORTANT INFORMATION - PLEASE READ THIS AGREEMENT CAREFULLY BEFORE USING THE CONTENTS OF THE PACKAGE AND/OR BEFORE DOWNLOADING OR INSTALLING THE SOFTWARE PRODUCT. ALL ORDERS FOR AND USE OF THE SENTINEL<sup>®</sup>, Hardlock, HASP4, and SmartKey PRODUCTS, (including without limitation, the Developer's Kit, libraries, utilities, , CD ROM, DVD, Protection keys, the software component of SafeNet Sentinel LDK and the Sentinel LDK Software Protection and Licensing Guide), (hereinafter "Product") SUPPLIED BY SAFENET, INC., (or any of its affiliates - either of them referred to as "SAFENET") ARE AND SHALL BE, SUBJECT TO THE TERMS AND CONDITIONS SET FORTH IN THIS AGREEMENT.

BY OPENING THE PACKAGE CONTAINING THE PRODUCTS AND/OR BY DOWNLOADING THE SOFTWARE (as defined hereunder) AND/OR BY INSTALLING THE SOFTWARE ON YOUR COMPUTER AND/OR BY USING THE PRODUCT, YOU ARE ACCEPTING THIS AGREEMENT AND AGREEING TO BE BOUND BY ITS TERMS AND CONDITIONS

IF YOU DO NOT AGREE TO THIS AGREEMENT OR ARE NOT WILLING TO BE BOUND BY IT. DO NOT OPEN THE PACKAGE AND/OR DOWNLOAD AND/OR INSTALL THE SOFTWARE AND PROMPTLY (at least within 7 days from the date you received this package) RETURN THE PRODUCTS TO SAFENET, ERASE THE SOFTWARE, AND ANY PART THEREOF, FROM YOUR COMPUTER AND DO NOT USE IT IN ANY MANNER WHATSOEVER.

This Agreement has 3 sections:

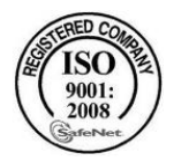

The HASP product line is designed and manufactured by SafeNet Data Security (Israel) Ltd, an ISO 9001:2008 certified company. SafeNet's quality assurance system is approved by the International Organization for Standardization (ISO), ensuring that SafeNet products and customer service standards consistently meet specifications in order to provide outstanding customer satisfaction.

## Certificate of Compliance

Upon request, SafeNet will supply a Certificate of Compliance to any software developer who wishes to demonstrate that the HASP product line conforms to the specifications stated. Software developers can distribute this certificate to the end user along with their programs.

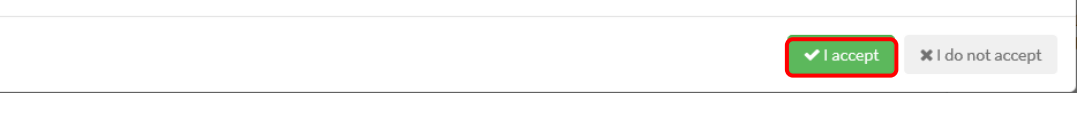

4 画面の下に、「fdsext.gemalto.comからSentinel LDK Run-time setup.zipを開くか、 または保存しますか?」と表示されるので、「保存(S)]をクリックします。

fdsext.gemalto.com から Sentinel\_LDK\_Run-time\_setup.zip (15.4 MB) を開くか、または保存しますか?

ファイルを開く(0) 保存(S) ▼ キャンセル(C)

5数分待ち、「Sentinel\_LDK\_Run-time\_setup.zipのダウンロードが完了しました。」と表示されたら、 「フォルダーを開く(P)1をクリックします。

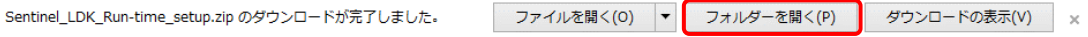

⑥ダウンロードしたファイルを右クリックし、[すべて展開(T)]をクリックします。

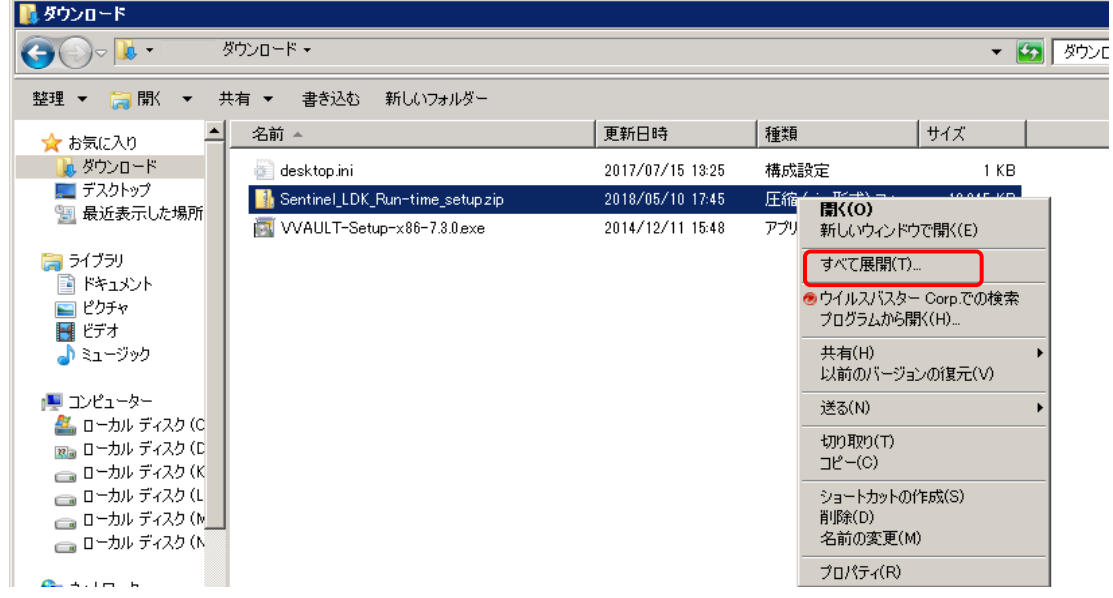

⑦「完了時に展開されたファイルを表示する」にチェックをつけて[展開(E)]をクリックします。<br>■ E縮(ZIP 形式) フォルダーの展開

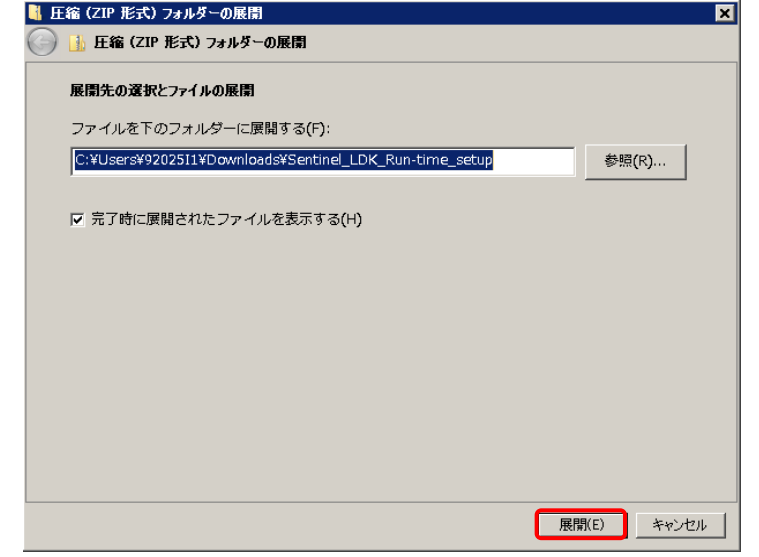

⑧[Sentinel\_LDK\_Run-time\_setup]フォルダをダブルクリックすると、

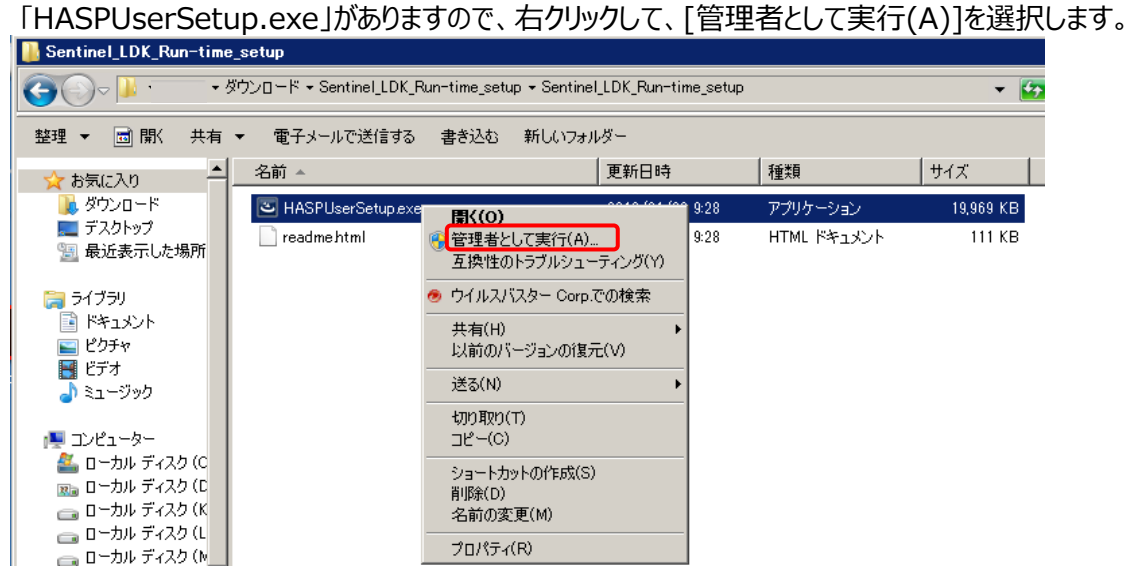

⑨「Welcome to Sentinel Runtime installation Wizard」と表示されたら、[Next]をクリックします。

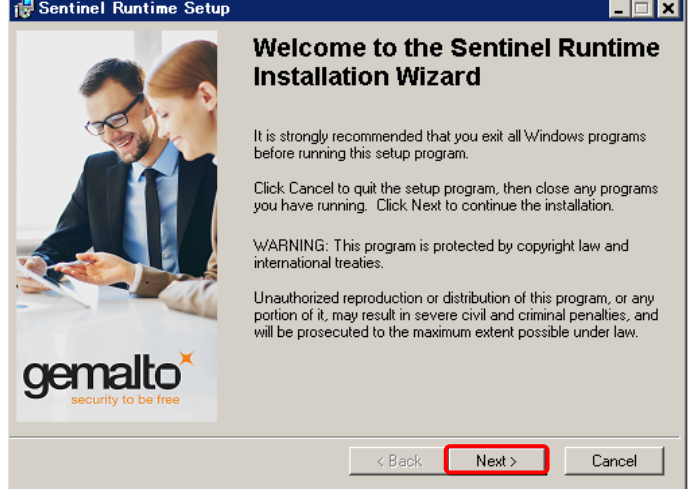

⑩「SAFENET SENTINEL LDK PRODUCT END USER LICENSE AGREEMENT」と表示されたら、 画面左下の、「I accept the license agreement」にチェックをつけて、[Next]をクリックします。

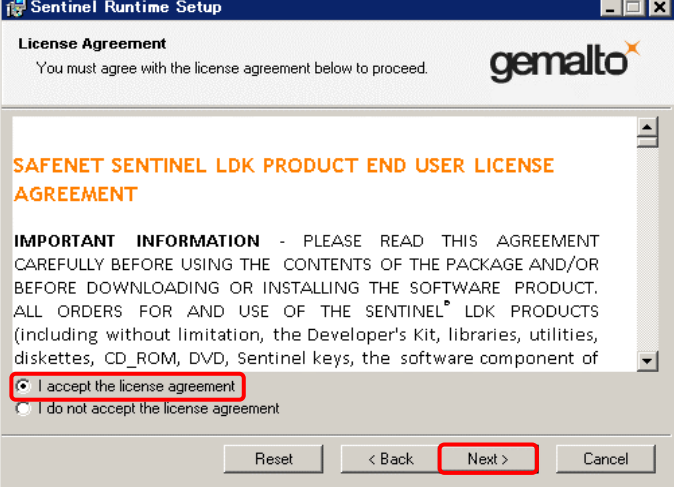

⑪「Ready to Install the Application」と表示されたら、[Next]をクリックします。

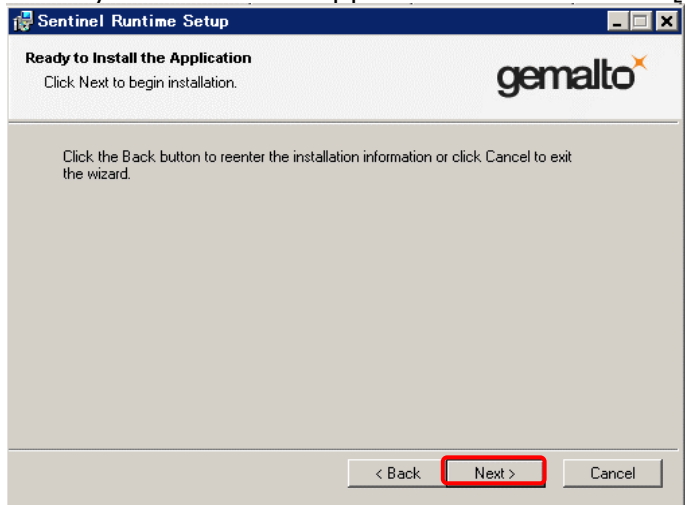

※インストールが始まりますので1~2分待ちます。

⑬「Sentinel Runtime has been Successfully installed.」と表示されたら[Finish]をクリックします。

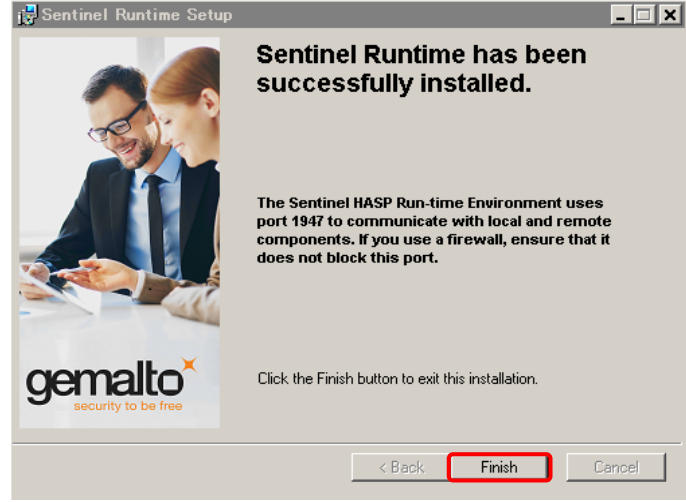

⑭PCを再起動し、USBプロテクタをPCに接続します。

※システムが正常に動作するか確認していただき、正常に動作しない場合は、弊社コンタクトセンターまで ご連絡ください。